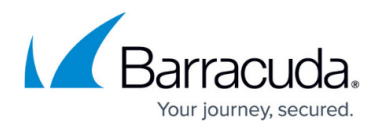

## **Import Ninite Pro Scripts**

<https://campus.barracuda.com/doc/98217116/>

- 1. Go to **Automation** > **Library**.
- 2. Click **New Script**.
- 3. Input a title for the script in the Script Name field. This will be the name displayed in the Library.
- 4. Enter a Version in the **Version** field.
- 5. Upload the Ninite installer executable in the File field.
- 6. Select a **Category** for the script under which it will be categorized in the Library.
- 7. Under Script parameters, select the radio button labeled **Use Command Line Parameters**.
- 8. Enter the desired command line parameters in the **Default value** field. Example /silent.

For a detailed list of parameters supported by Ninite Pro installers, please reference the following URL:

<https://ninite.com/help/features/switches.html>

## Barracuda RMM

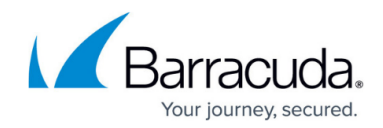

© Barracuda Networks Inc., 2024 The information contained within this document is confidential and proprietary to Barracuda Networks Inc. No portion of this document may be copied, distributed, publicized or used for other than internal documentary purposes without the written consent of an official representative of Barracuda Networks Inc. All specifications are subject to change without notice. Barracuda Networks Inc. assumes no responsibility for any inaccuracies in this document. Barracuda Networks Inc. reserves the right to change, modify, transfer, or otherwise revise this publication without notice.